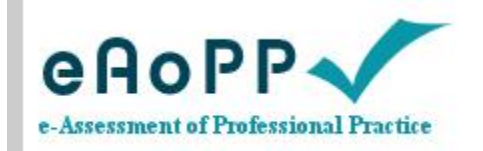

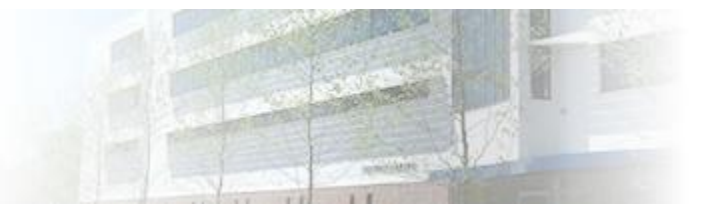

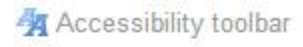

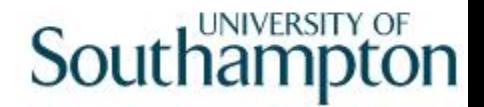

# Setting up your account

A guide for mentors PG Dip March 2013

### Step 1 Type [www.eaopp.com](http://www.eaopp.com/) into your browser.

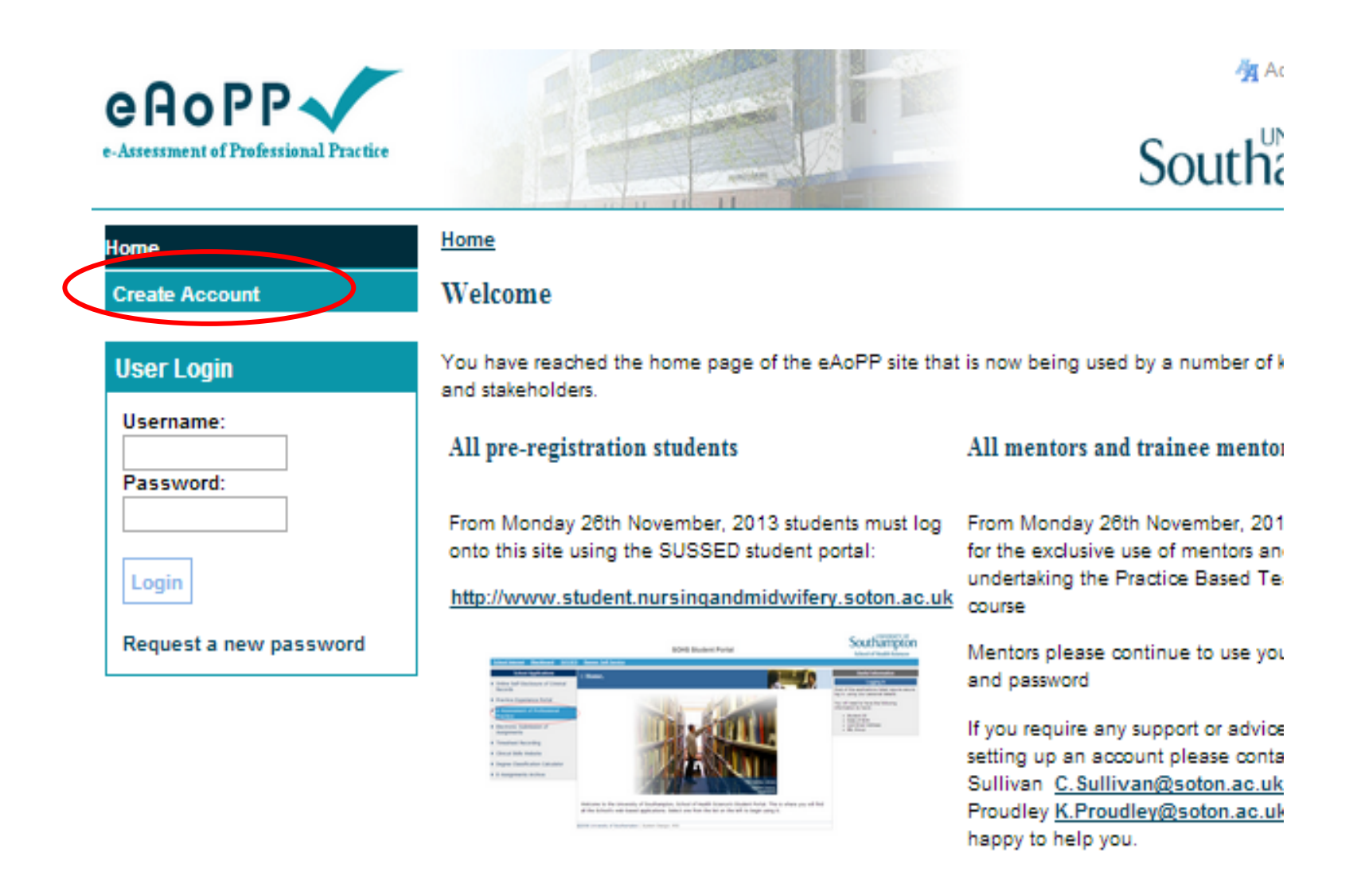

### Step 2 Create a username and password and click register

Ho

**Us** 

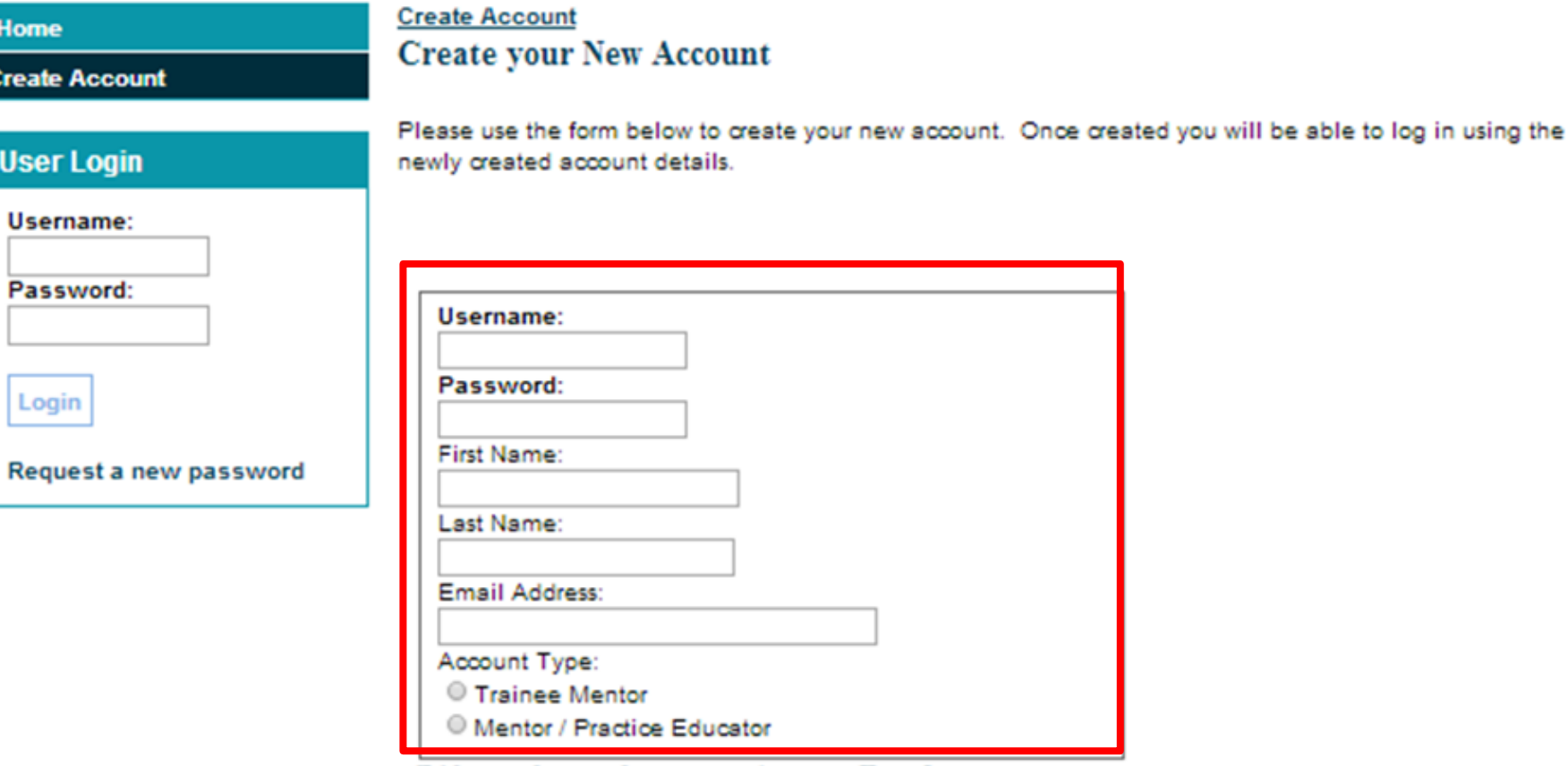

Did you choose the correct Account Type?

Please note that if you are undertaking the Practice-Based Teaching Course (Mentor Course) you need to select Trainee Mentor as your account type and NOT Student

Register

### Step 3 You will be taken back to the login screen Log in using the username and password that you have just created

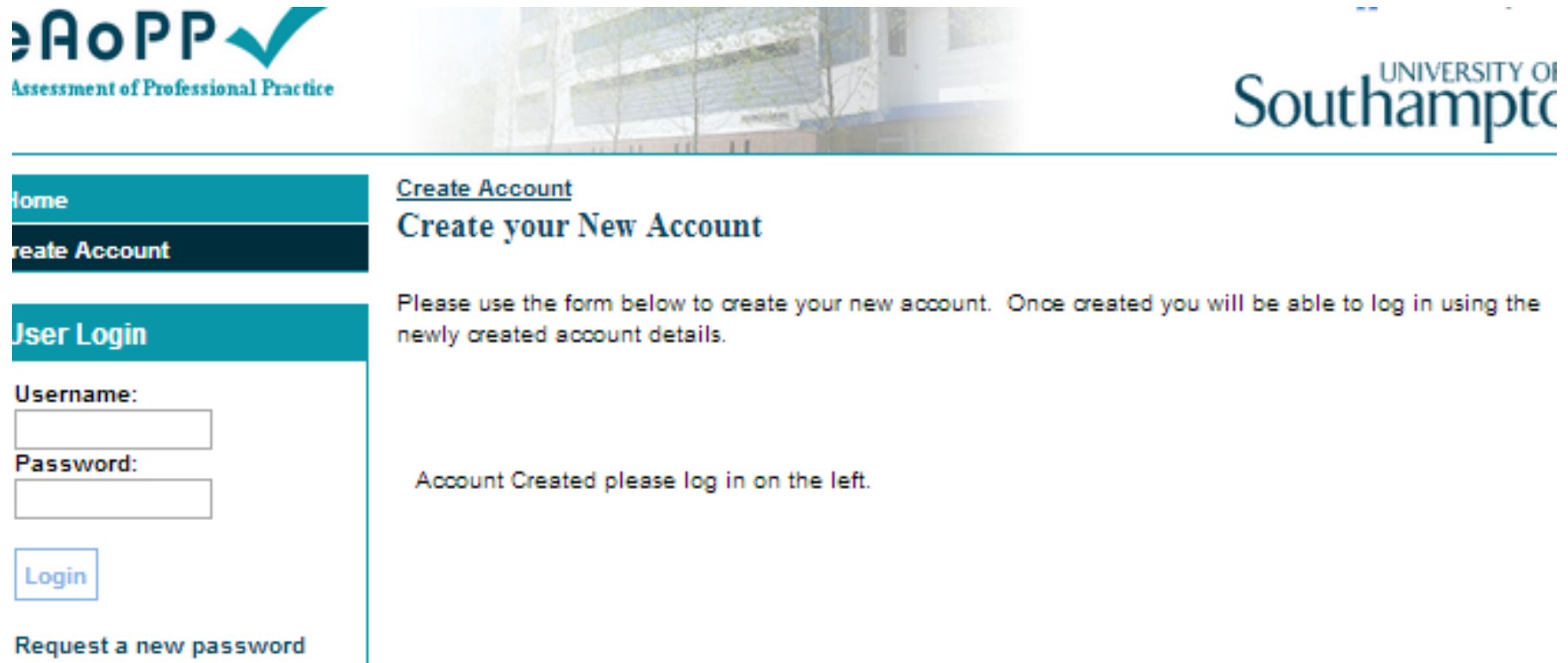

#### **Update Personal Information**

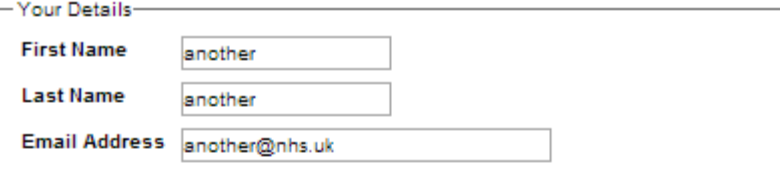

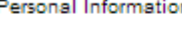

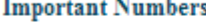

**NMC Number** 

**Staff Number** 

**Student Number** 

**Telephone Number** 

Location

#### **Mentor Status**

 $\pmb{\mathrm{v}}$ 

▼

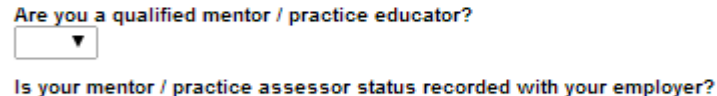

If you are an NMC mentor have you attended a mentor-update in the last 12 months and are you compliant with the triennial review processes? ▼

▼

▼

Are undertaking the Southampton ALP course?

#### **Security Questions**

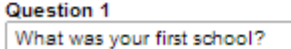

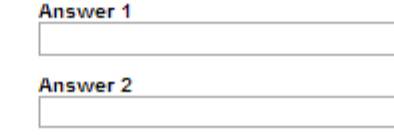

Question 2

#### What was your first school?

Complete your personal information

Step 4

- You MUST enter your NMC number at this time.
- Leave the student number box blank.
- Add in your contact telephone number.
- Add in your work location (Trust).
- Complete the Mentor Status section and the Security Questions and then click the submit button.

**Submit** 

You have now created your account and will be taken to this page. The centre section of the page will be blank until your student selects you ( see next slide)

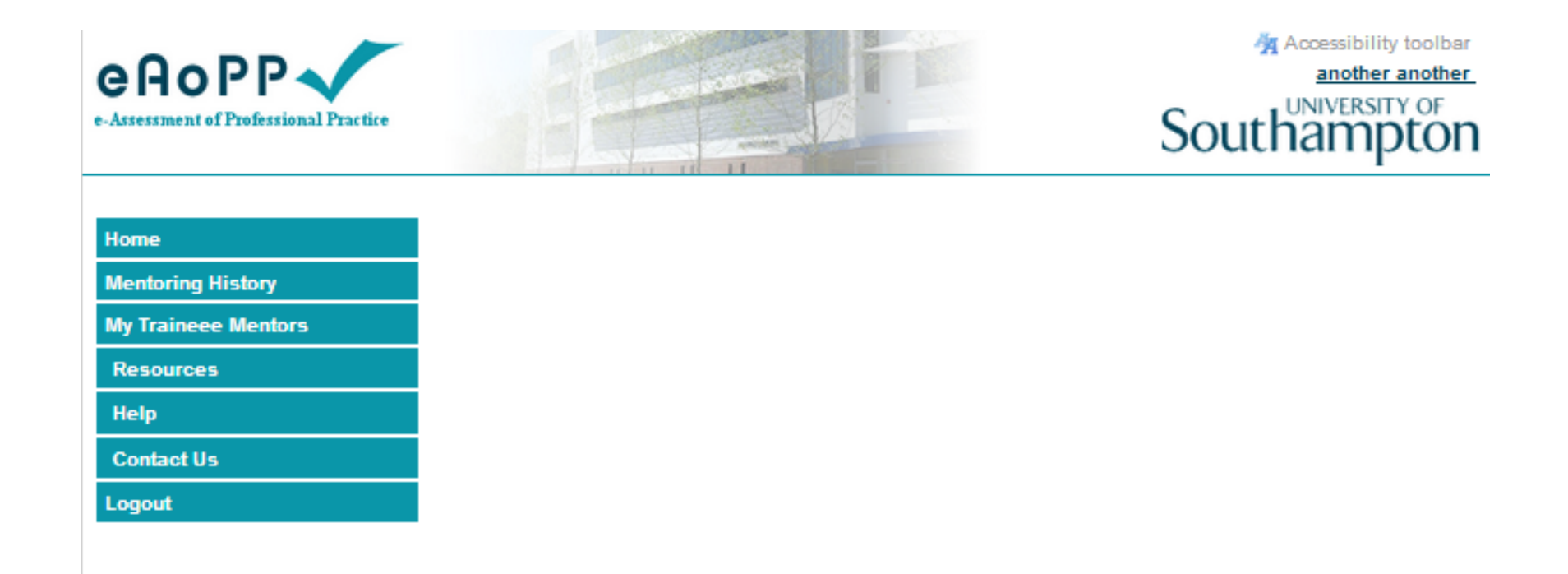

### Here is an example of a mentor account where a student has been added

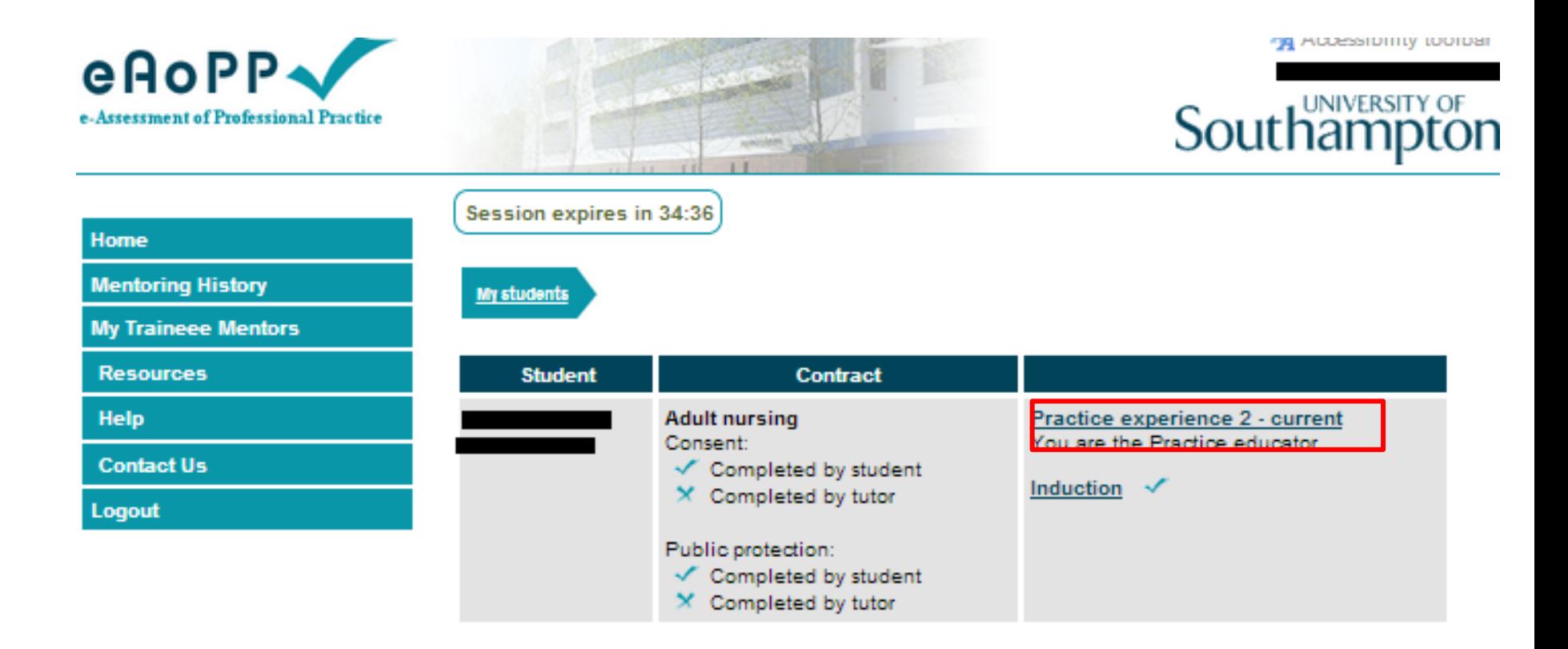

Note the hyperlink that takes you to the students portfolio

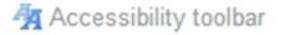

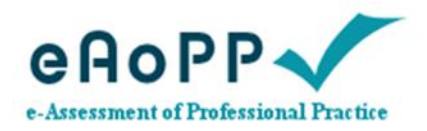

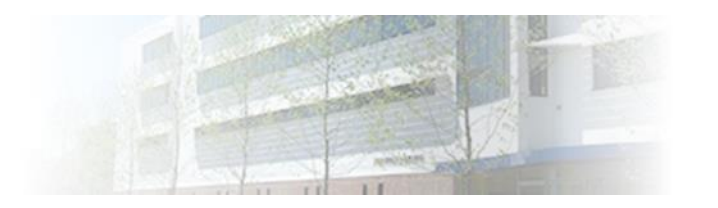

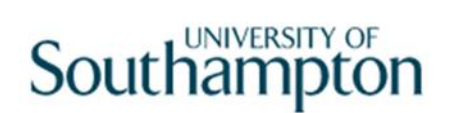

## On-going support and getting help

Cathy Sullivan project coordinator UoS

Pauline Morgan project coordinator UoS

Karen Proudley administrative support UoS

Help email [eaoppsupport@soton.ac.uk](mailto:eaoppsupport@soton.ac.uk)

Telephone 01256 486712